# **- SEGMENT 2 ONLY: Getting Started -**

**The following steps are for students who will be taking the second segment only.** You should have already completed segment 1 at a different school. These steps will help you to prepare the desktop for the second semester.

## **Task A: Getting Started**

This interactive, real world course will allow you the opportunity to take on the role of a web design intern for a company called Teenspace! You'll need to take some time to learn how to use this environment - as it is different from any other course at FLVS!

**Step 1:** In the User Interface Design course, select **Lessons**

*Step 2:* Click the **Start Here** button at the top of the page. Work through this Module.

*Step 3:* Take the **00.01 Getting Started Quiz.** Go to the Assessments tab and select this quiz. Answer each question carefully with complete sentences and proper spelling/grammar.

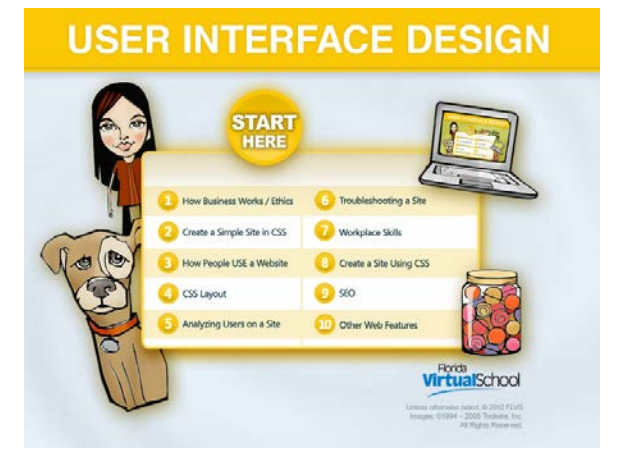

# **Task B: Set Up Your Folders**

In web design, it is critical that your work is always saved in the proper folder. **Saving work in an incorrect location will cause images and links to not work.** Let's go to the online workspace and set up your Teenspace folders.

*Step 1:* In the User Interface Design course, select **Lessons**

*Step 2:* Click the **Teenspace 6** at the top of the second column.

*Step 3:* The scenario and online environment will be opening. Once you complete the work in this document, you will return to Teenspace 6 and watch this scenario and work through the tasks. For now, you will just be creating your folders and setting up your FTP.

At the top of the screen, locate and press the Screen Switcher button. It looks like a small TV. This will open the online workspace.

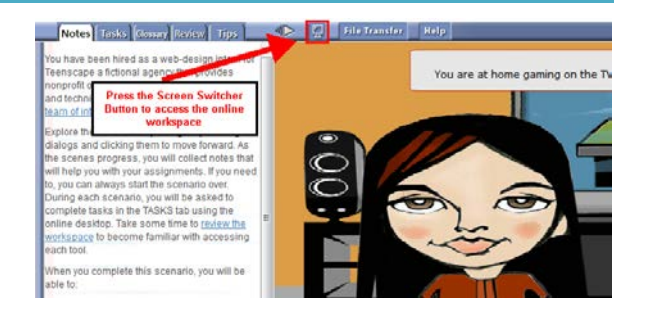

*Step 4:* In the online workspace, double-click the *My Files* Folder to open it.

*Step 5:* You will see a *UserInterfaceDesign* folder. Double-click this folder to open it.

*Step 6:* Inside of this folder locate the *Starter* folder and double click to open it.

*Step 7:* Look for the *Teenspace* folder and copy it (Press Control-C).

**Step 8:** Next, move up by pressing the Back button so you are back inside the *UserInterfaceDesign* folder. Select Paste (Control-V) to paste the "*Teenspace*" folder in this folder.

You will use the *Teenspace* folder and its subfolders to complete the labs in this course. All work will be saved here.

Watch this [video demonstration](http://webdesign2.flvs.net/vitelli/FT/WF_HELPSITE/Videos/W1_FolderSetup.swf) on how to set up the folders in the online environment. NOTE: This video shows a "WebFoundations" folder instead of a "UserInterfaceDesign" folder.

#### **Task C: Connect to your FTP Site - First Time Setup**

The first step when using Dreamweaver to create a web site is to Define Your Site. This "tells" Dreamweaver where all of the files for this web site will be saved.

*Step 1:* On your online workspace, select Start > Adobe Dreamweaver CS6 to open Dreamweaver.

**Step 2:** In the menu bar, select Site > New Site. The [Site Setup](javascript:void%200) dialog box will open.

**Step 3:** In the Site Setup dialog box, make sure the [Site category](javascript:void%200) is selected (it should be selected by default).

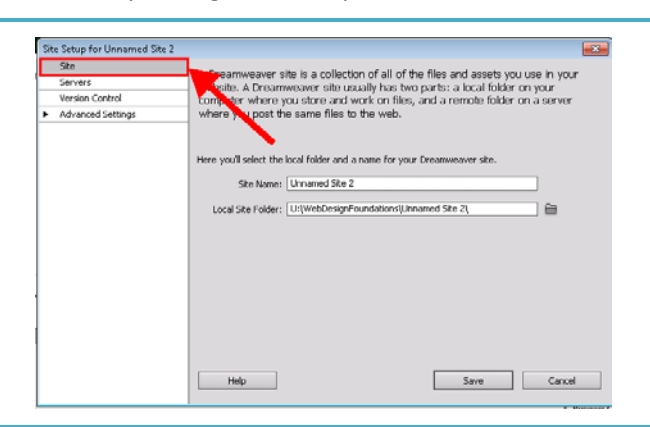

 $\blacktriangleleft \bigoplus$  My Files (U:)

◢

WebDesignFoundations

D Teenspace

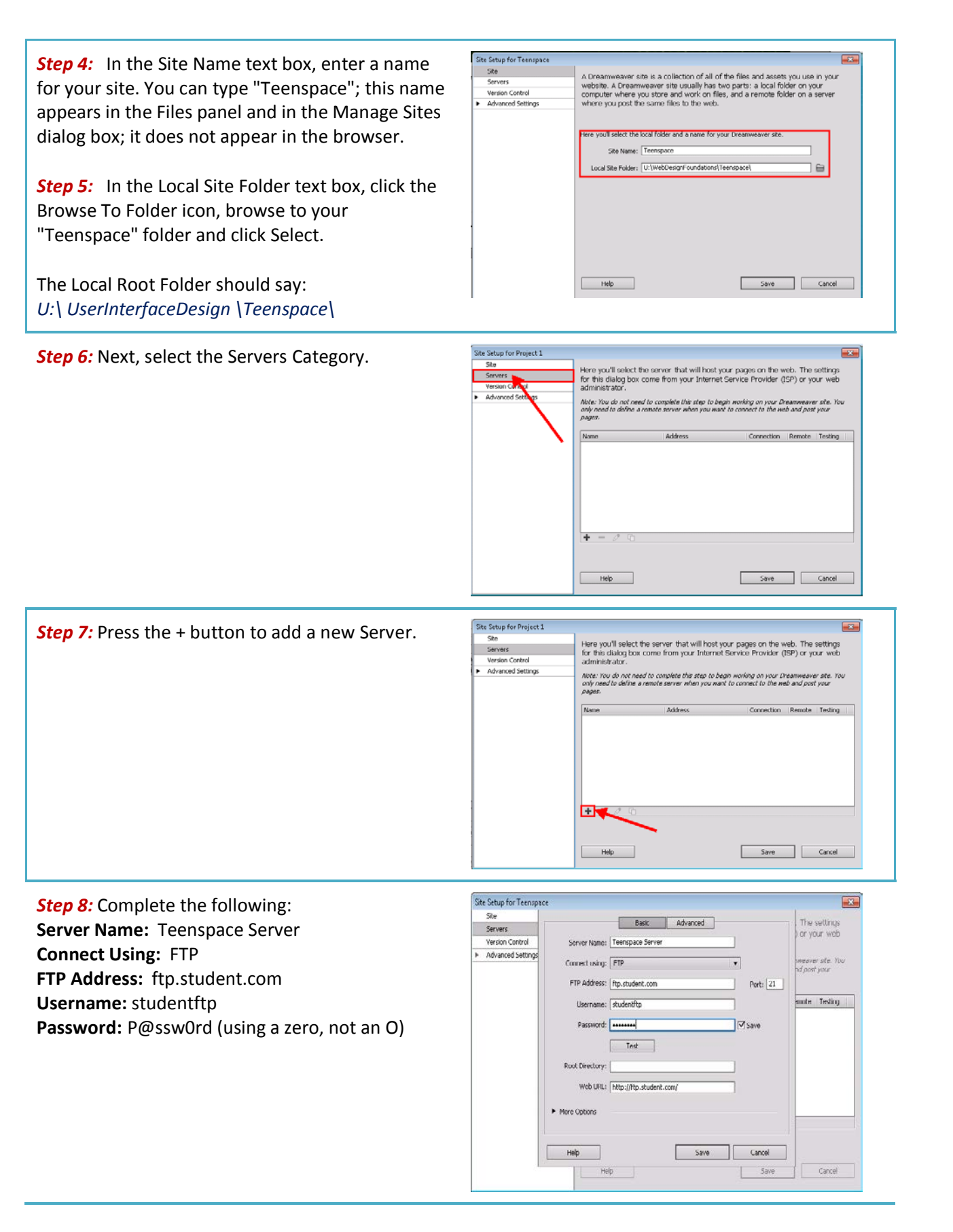

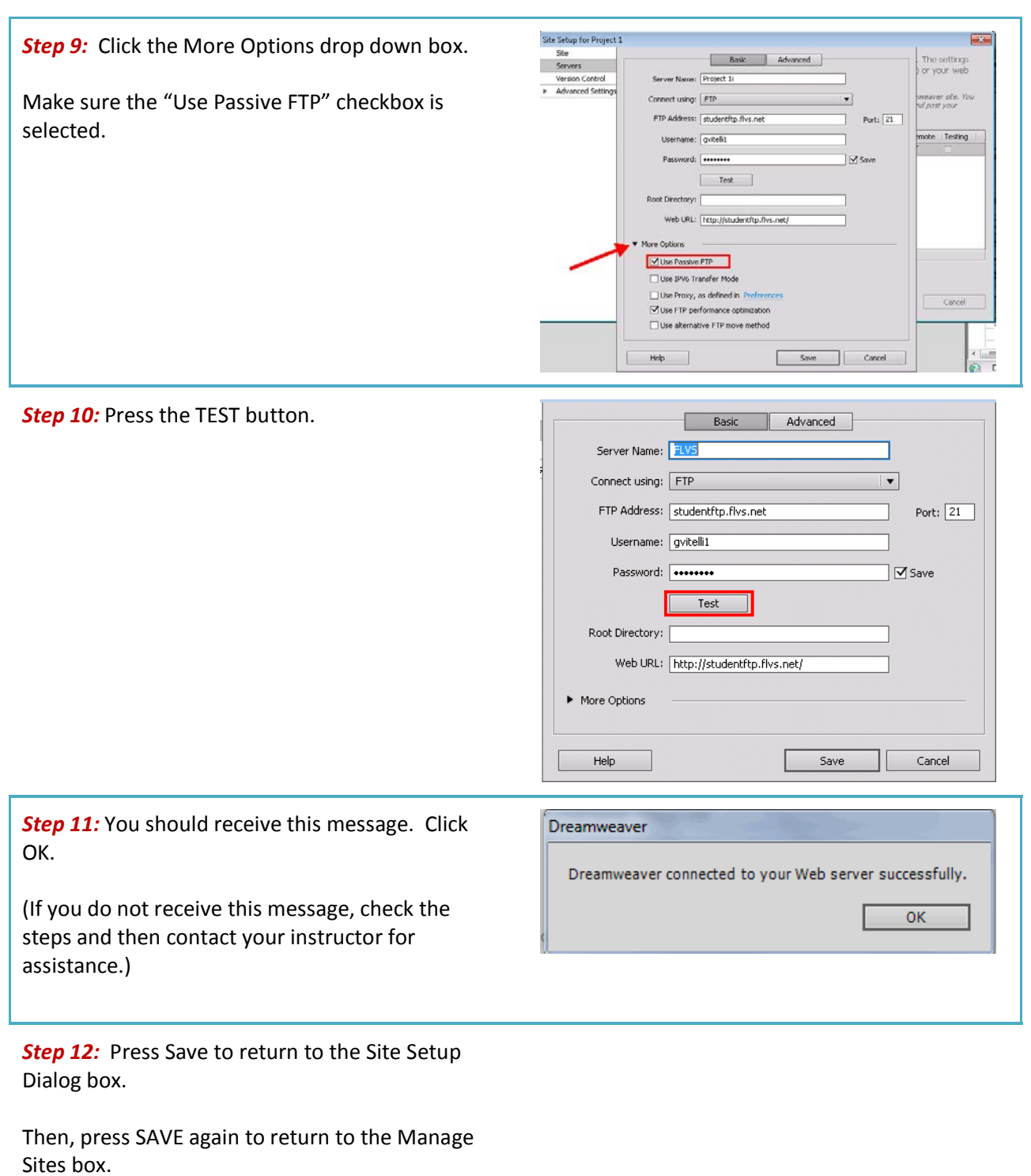

*Step 13:* Now we need to export your site to save these settings. Select the "Export the Currently Selected Site" button. (looks like a folder with an arrow on it)  $\frac{1}{2}$  $[ \quad \hbox{New She} \quad ] \quad [ \hbox{ New Business Cabyl: She} \quad ]$ Import Site | Import Business Catalyst Site  $\Box$  $\begin{tabular}{|c|c|c|} \hline \quad \quad \quad & \quad \quad & \quad \quad & \quad \quad \\ \hline \quad \quad & \quad \quad & \quad \quad & \quad \quad \\ \hline \end{tabular}$ Exporting site 'Project 1'  $\mathbf{X}$ **Step 11:** The Exporting Site Dialog box will Are you exporting this site to back up your settings or to share your settings with other<br>users?  $\overline{\mathsf{C}}$ open. Select "Back up my settings" and press  $\boxed{\phantom{a}}$  Cancel OK. ● Back up my settings (includes login, password, and local paths).  $Heip$  $\circledcirc$  Share settings with other users (does not include login, password, or local paths). .<br>Note: Passwords are not exported in a secure or encrypted format. *Step 12:* Save the Teenspace.ste file in the Teenspace folder. Press DONE to close the Manage Sites box.

### **Task D: Upload Files to Your Folder on the FLVS Server**

*You are now ready to start Teenspace 6! Go ahead and work through the Scenario and complete the assignments in the Task. When you are ready to submit your work, complete the following steps to upload your work.*

**Step 1:** Once your Site is correctly setup in the Manage Sites Dialog box, you are ready to upload the files to the FLVS Server. Look in the bottom right corner for the Files Panel.

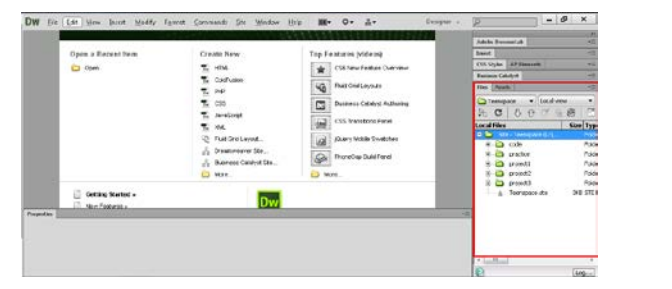

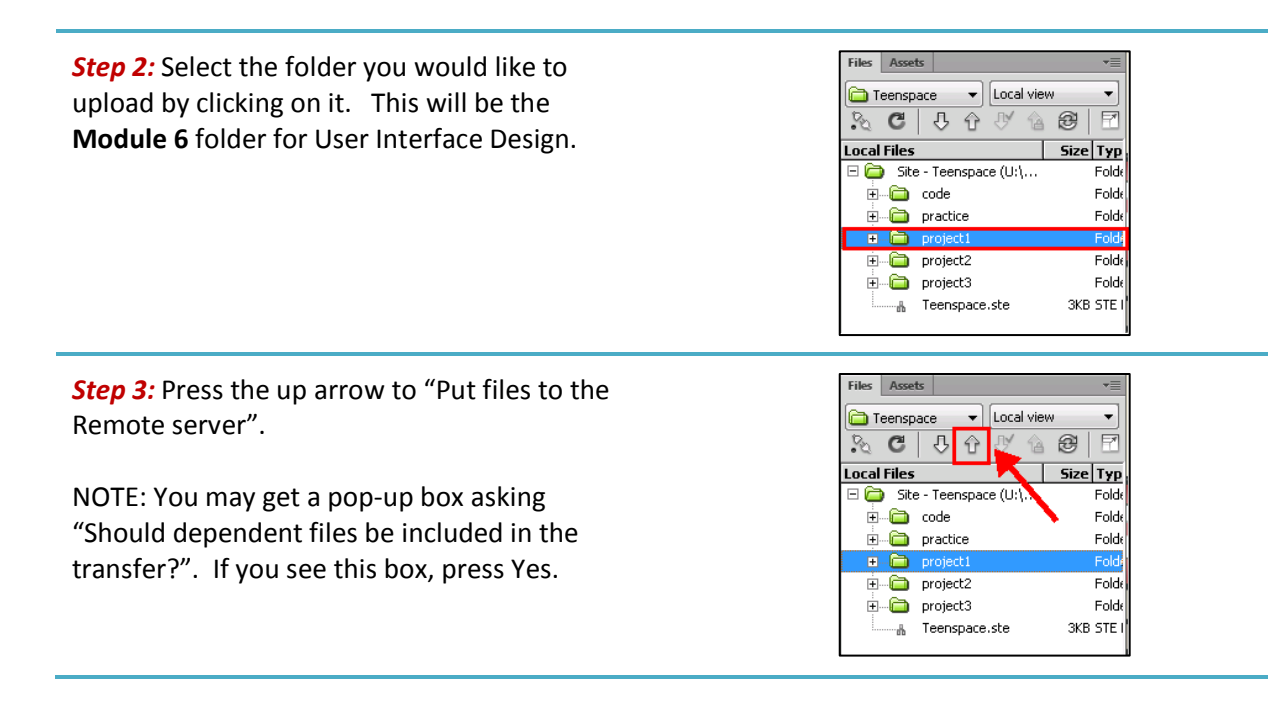

#### **Task E: View Your Files on the Internet**

Once you have uploaded your files, your work is available for viewing on the internet. Here are the steps to follow to find your URL.

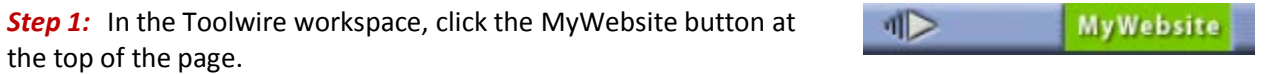

*Step 2:* You'll see a list of all the files you have uploaded to the internet. Select the course folder to view your folders and files. Open the index.html page to view your website.

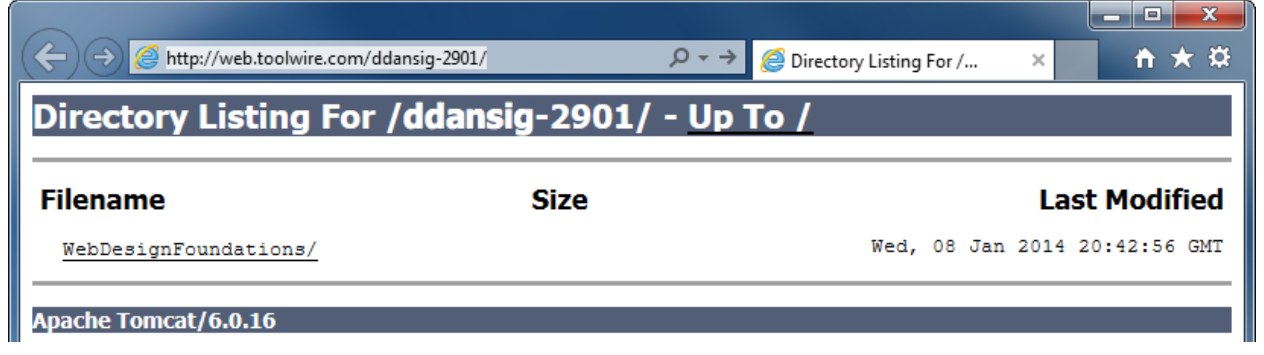

*Step 3:* When your index page is open and viewable in the browser, note the URL of your website. You will need to provide this to your instructor for grading each assignment.

 $\bigodot$ http://web.toolwire.com/your\_username/WebDesignFountaions/project1/index.html

**Note:** If you have difficulty connecting your pages to the server, contact your instructor for assistance. Zipping your files to submit may be an option for this assignment, but you will need to speak to your instructor first.